**Microsoft System Center Operations Manager 和** System Center Essentials 適用的 Dell Server Management Pack Suite 5.0.1 版 安裝指南

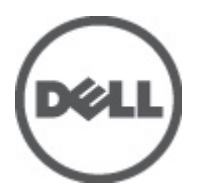

# <span id="page-1-0"></span>註、警示及警告

■ 註: 「註」表示可以幫助您更有效地使用電腦的重要資訊。

#### 警示: 「警示」表示有可能會損壞硬體或導致資料遺失,並告訴您如何避免發生此類問題。

#### 警告: 「警告」表示有可能導致財產損失、人身傷害甚至死亡。

#### **©** 2012 Dell Inc.

本文所用的商標:Dell™、Dell 徽標、Dell Boomi™、Dell Precision™、OptiPlex™、Latitude™、PowerEdge™、PowerVault™、 PowerConnect™、OpenManage™、EqualLogic™、Compellent™、KACE™、FlexAddress™、Force10™ 與 Vostro™ 為 Dell Inc. 的商標。 Intel®、Pentium®、Xeon®、Core® 與 Celeron® 為 Intel Corporation 在美國及其他國家/地區的註冊商標。AMD®、 AMD Opteron™、AMD Phenom™ 與 AMD Sempron™ 為 Advanced Micro Devices, Inc. 的註冊商標與商標。Microsoft®、Windows®、 Windows Server®、Internet Explorer®、MS-DOS®、Windows Vista® 與 Active Directory® 為 Microsoft Corporation 在美國及/或其 他國家/地區的商標或註冊商標。Red Hat® 與 Red Hat® Enterprise Linux® 為 Red Hat, Inc. 在美國及/或其他國家/地區的註冊商 標。Novell® 與 SUSE® 為 Novell Inc. 在美國及其他國家/地區的註冊商標。Oracle® 為 Oracle Corporation 及/或其關係企業的註 冊商標。Citrix®、Xen®、XenServer® 與 XenMotion® 為 Citrix Systems, Inc. 在美國及/或其他國家/地區的註冊商標或商標。 VMware®、Virtual SMP®、vMotion®、vCenter® 與 vSphere® 為 VMWare, Inc. 在美國或其他國家/地區的註冊商標或商標。IBM® 為 International Business Machines Corporation 的註冊商標。

2012 - 08

Rev. A00

# 目錄

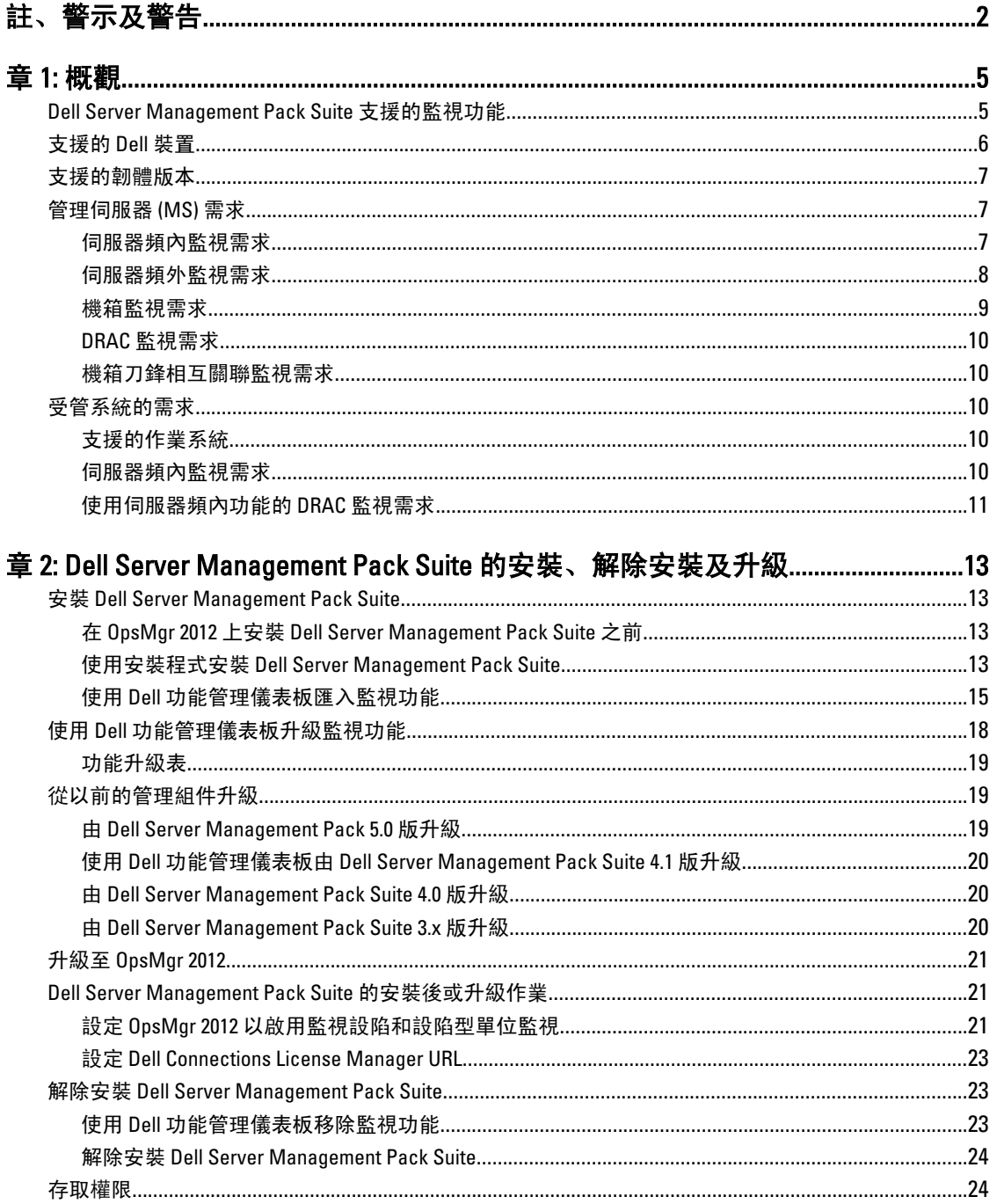

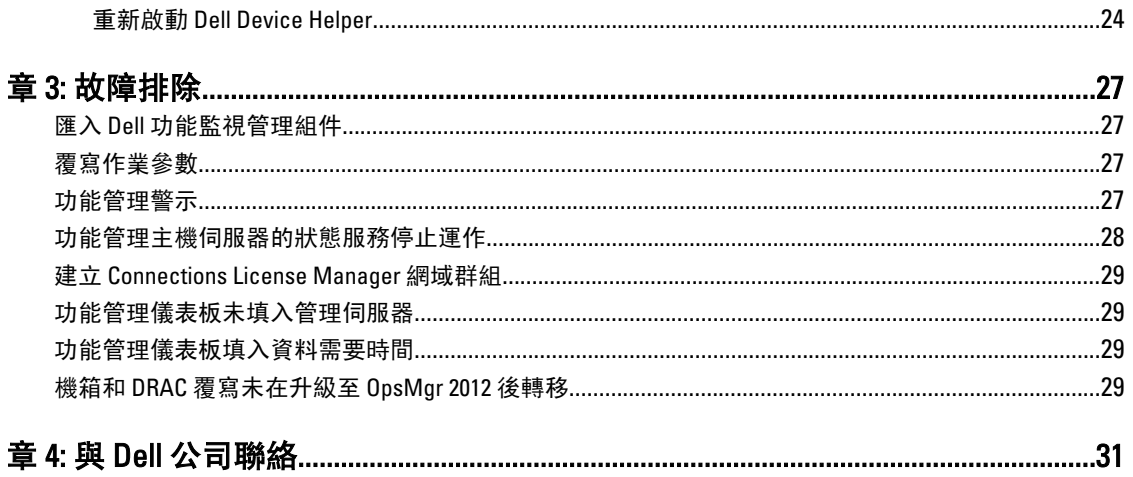

<span id="page-4-0"></span>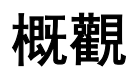

本指南提供安裝及解除安裝整合 Microsoft System Center Operations Manager 2007 R2、System Center 2012 Operations Manager 和 System Center Essentials 2010 的 Dell Server Management Pack Suite 5.0.1 版的軟體先決條件 和需求等資訊。

Dell Server Management Pack Suite 5.0.1 版整合 System Center Operations Manager 2007 R2、System Center 2012 Operations Manager 或 System Center Essentials 2010 環境,可讓您管理、監視及確保 Dell 裝置的可用性。

警示: 若您對於 Microsoft Windows 作業系統、Systems Center Operations Manager 2007 R2、System Center 2012 Operations Manager 和 System Center Essentials 2010 有相當程度瞭解並熟悉使用方式,再執行本文件 程序,以免造成資料損毀和/或資料遺失。

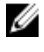

**注:** 本說明文件中所有的 OpsMgr 參考均適用於 System Center Operations Manager 2007 R2、System Center 2012 Operations Manager 和 System Center Essentials 2010, 除非此處另行規定。

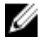

Ø

註: 本說明文件中的 Dell Remote Access Controller (DRAC) 裝置一詞指的是 DRAC 5、iDRAC 6 和 iDRAC 7,除 非此處另行規定。

註: 本說明文件中的機箱裝置一詞指的是 DRAC/MC 和 CMC 兩者, 除非此處另行規定。

Management Pack Suite 安裝程式、安裝指南和讀我 (Readme) 檔案已封裝在可自我解壓縮的 Dell\_Server\_Management\_Pack\_Suite\_v5.0.1\_A00.exe 可執行檔中。您可以從 support.dell.com 下載這個可執行 檔。

請詳讀 Management Pack 的讀我檔案,該檔案除了包含已知問題資訊,還包含最新的軟體資訊和管理伺服器需 求。該讀我檔案同時張貼於 support.dell.com/manuals 上的系統管理頁面中。

## Dell Server Management Pack Suite 支援的監視功能

下表列出此版本 Dell Server Management Pack Suite 支援的監視功能清單。

#### 表 1. Dell Server Management Pack Suite 支援的功能清單

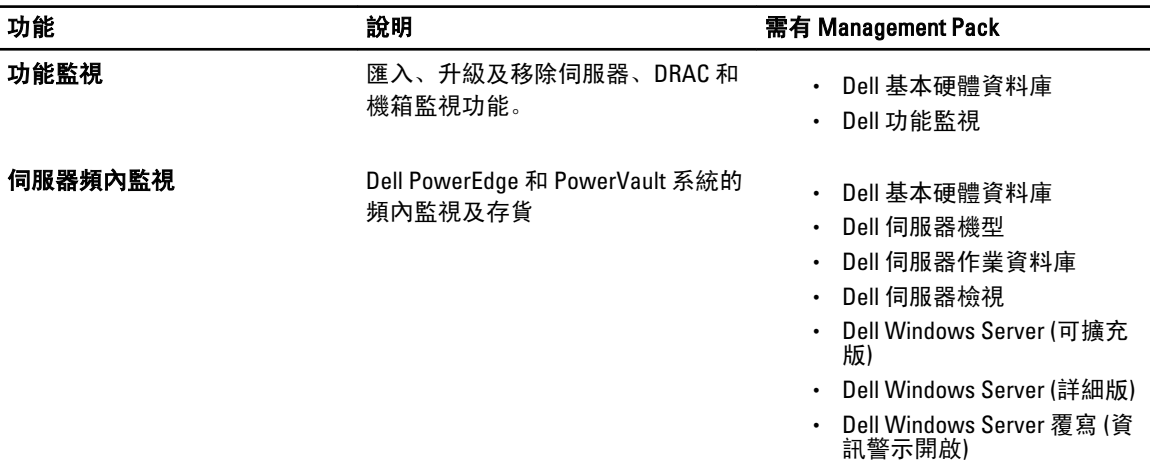

1

<span id="page-5-0"></span>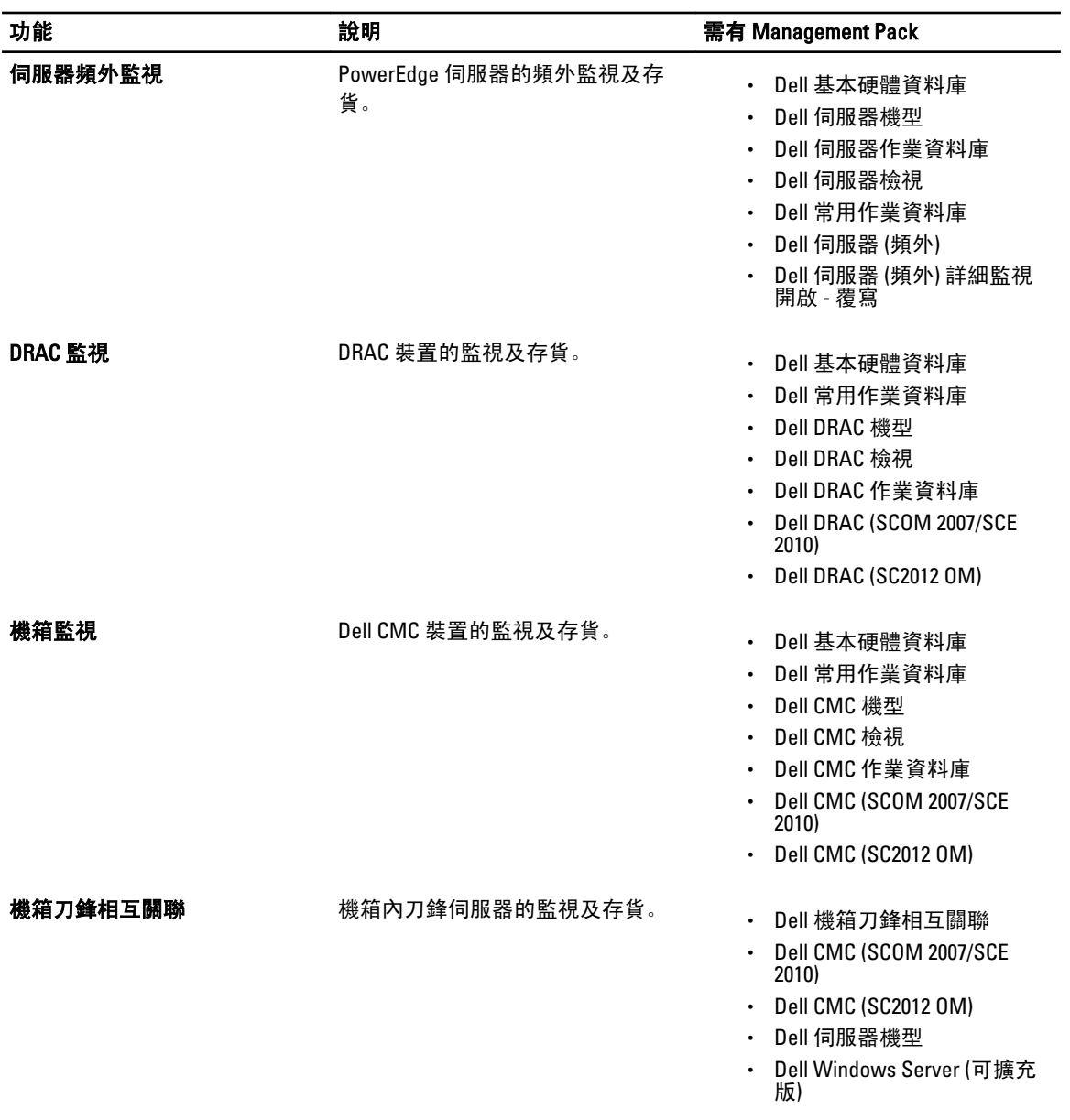

# 支援的 Dell 裝置

下表列出 Dell Server Management Pack Suite 支援的 Dell 裝置清單。

### 表 2. 支援的 Dell 裝置

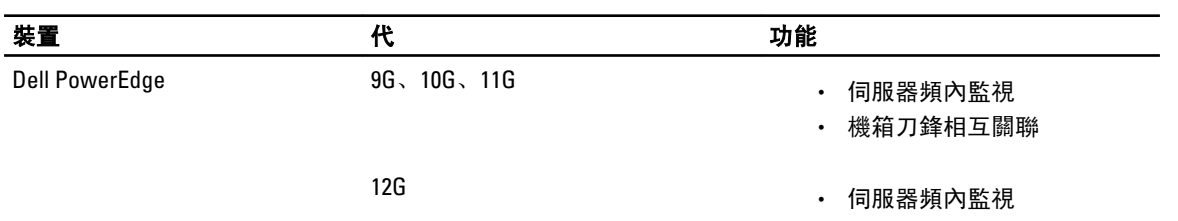

<span id="page-6-0"></span>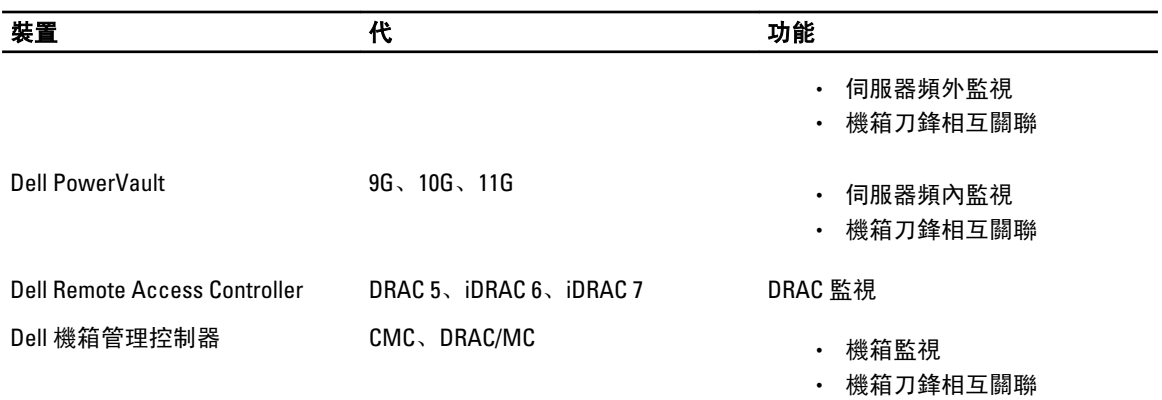

## 支援的韌體版本

下表列出支援的 DRAC、iDRAC 和 CMC 裝置韌體版本。

#### 表 3. 支援的 DRAC 和 CMC 裝置韌體版本

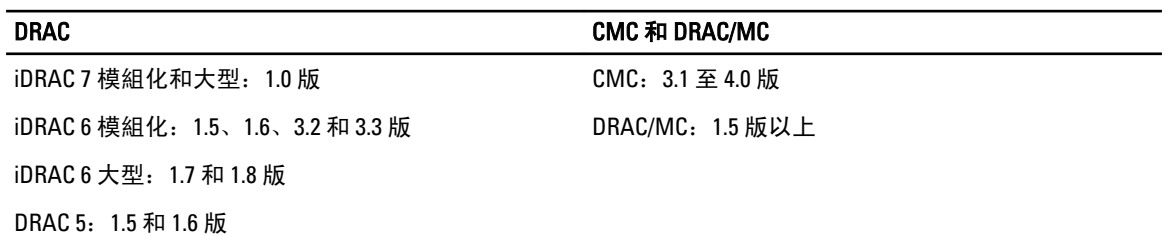

## 管理伺服器 (MS) 需求

### 伺服器頻內監視需求

#### 支援的作業系統

如需 OpsMgr 2007 管理伺服器支援的作業系統清單,請參閱 technet.microsoft.com/en-us/library/bb309428(enus).aspx, OpsMgr 2012 則請參閱 technet.microsoft.com/en-us/library/hh205990.aspx。

#### 軟體需求

下表列出管理伺服器使用組件功能的軟體需求清單。

#### 表 4. 軟體先決條件

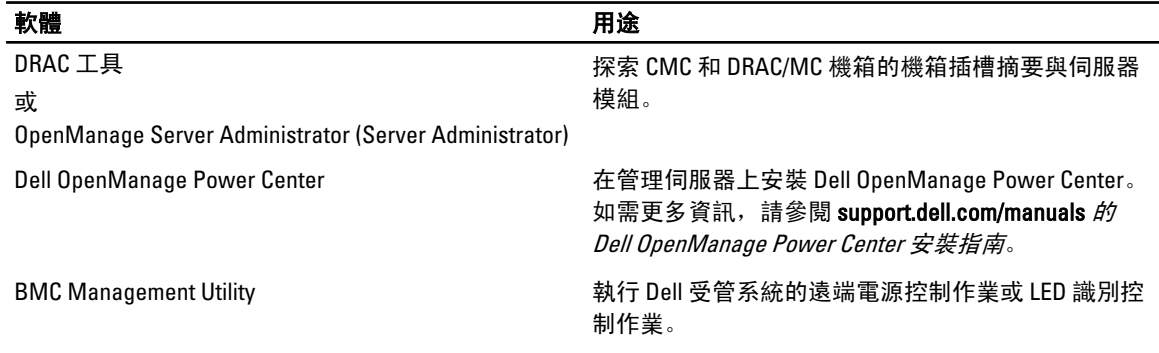

<span id="page-7-0"></span>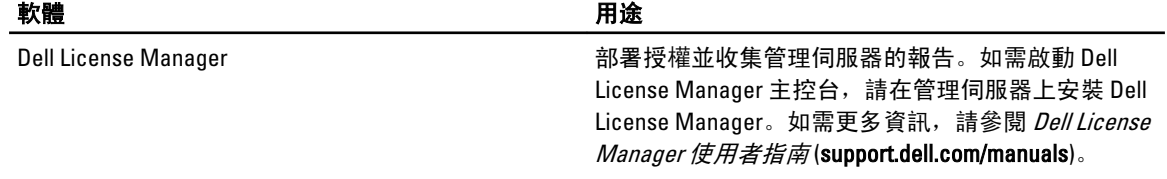

ti: 從 *《Dell 系統管理工具與文件》*媒體存取 BMC Management Utility、OpenManage Server Administrator (Server Administrator) 和 DRAC 工具, 或從 support.dell.com/manuals 下載。

■ 註: 若要探索具備 IPv6 屬性的受管系統, 必須在管理伺服器中啟用並設定 IPv6。

#### 管理伺服器動作帳戶

下表列出管理伺服器使用組件功能所需的軟體需求清單。

管理伺服器動作帳戶需具備以下功能的 Dell 系統權限。

#### 表 5. 管理伺服器動作帳戶權限

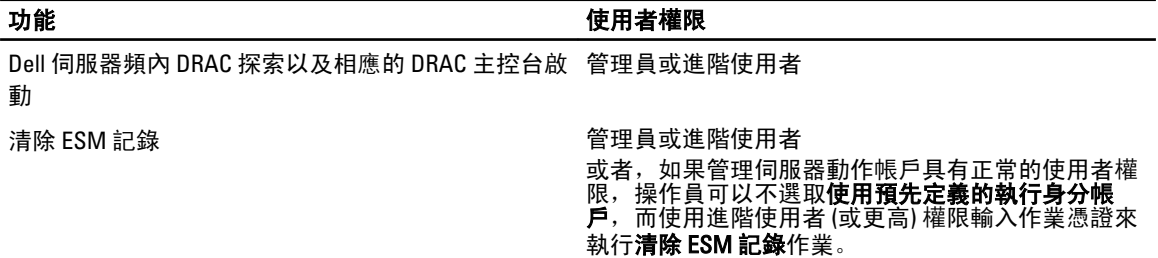

### 伺服器頻外監視需求

#### 表 6. 軟體先決條件

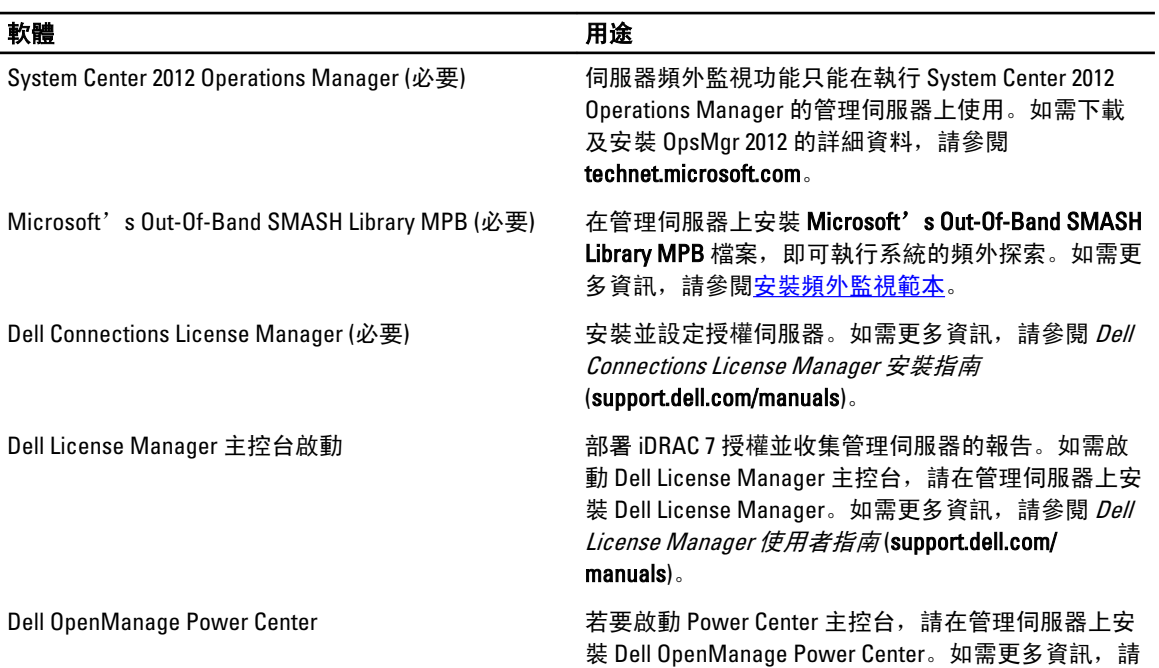

<span id="page-8-0"></span>軟體 用途 參閱 Dell OpenManage Power Center 安裝指南 (support.dell.com/manuals)。 保固資訊 管理伺服器需能連上網際網路,才能檢視受管系統的 保固資訊。

#### 安裝頻外監視範本

- 1. 由 go.microsoft.com/fwlink/?LinkID=244308 將 SMASH Library MPB 檔案下載至暫存位置。
- 2. 啟動 OpsMgr 2012 主控台。
- 3. 在瀏覽窗格上按一下 Administration (管理)。
- 4. 展開 Administration (管理), 用滑鼠右鍵按一下 Management Packs (管理組件), 並選取 Import Management Packs (匯入管理組件)。
- 5. 按一下 Add (新增) → Add from disk (從磁碟新增)。
- 6. 輸入位置詳細資料,或瀏覽 Microsoft's Out-Of-Band SMASH Library MPB 檔案的下載位置。
- 7. 選取 MPB 檔案並按一下 Open (開啟)。 將顯示匯入管理組件畫面 (Import Management Packs), 並且在 Import List (匯入清單) 中顯示範本。
- 8. 按一下 Install (安裝)。

### 機箱監視需求

- 請在 CMC 裝置上啟用 RACADM,如此插槽探索和相互關聯才能運作。如需更多資訊,請參閱 iDRAC7 和 CMC 的 RACADM 命令列參考指南 (support.dell.com/manuals)。
- 若要探索 CMC 和 DRAC/MC 的機箱插槽摘要,請設定 Run As Accounts (執行身分帳戶),並將其與 Dell CMC Login Account (Dell CMC 登入帳戶) 設定檔或 DRAC/MC Login Account (Dell DRAC/MC 登入帳戶) Run As Profiles (執行身分設定檔) 建立關聯。此外,請從 Operations 主控台啟用 CMC 和 DRAC/MC 插槽探 索。如需更多資訊,請參閱為含有機箱插槽摘要的相互關聯伺服器模組設定 Dell 機箱管理控制器功能 。

#### 為含有機箱插槽摘要的相互關聯伺服器模組設定 Dell 機箱管理控制器功能

建立 Run As Account (執行身分帳戶) 並將其與 Run As Profiles (執行身分設定檔) 建立關聯, 填入機箱插槽摘要。

1. 建立簡易驗證類型的 Run As Account (執行身分帳戶),該類型有權限可連線至 CMC、DRAC/MC,或兩者。 此外,使用 Basic 或 Digest 類型的 Run As Account (執行身分帳戶) 來設定使用者憑證。在 Run As Account (執行身分帳戶) 設定中選取 More Secure (較高安全性) 選項,如此便能將設定選擇性散佈至特定的管理伺 服器。

**Z 註:** 新增 Server Management Action (伺服器管理動作) 帳戶至 OpsMgr 管理員群組。

- 2. 將剛建立的 Run As Account (執行身分帳戶) 與 Dell CMC Login Account (Dell CMC 登入帳戶) 設定檔和/或 Dell DRAC/MC Login Account (Dell DRAC/MC 登入帳戶) 建立關聯,並選取適當的類別、群組,或您可以設定設定 檔的物件。
- 3. 若要啟用 CMC 的插槽摘要探索,請在 Dell CMC Slot Discovery (Dell CMC 插槽探索) 中將啟用屬性覆寫為 True (是)。該屬性預設為停用。
- 4. 若要啟用 DRAC/MC 的插槽摘要探索,請在 Dell DRAC/MC Slot Discovery (Dell DRAC/MC 插槽探索) 中將啟用 屬性覆寫為 True (是)。

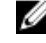

■ 註: 插槽探索結束後,若移除 Run As Account (執行身分帳戶) 和 Run As Profile (執行身分設定檔) 之間 的連結,或者停用插槽探索工作流程,則探索到的插槽仍會保有舊資料。

9

### <span id="page-9-0"></span>DRAC 監視需求

#### 表 7. 軟體需求

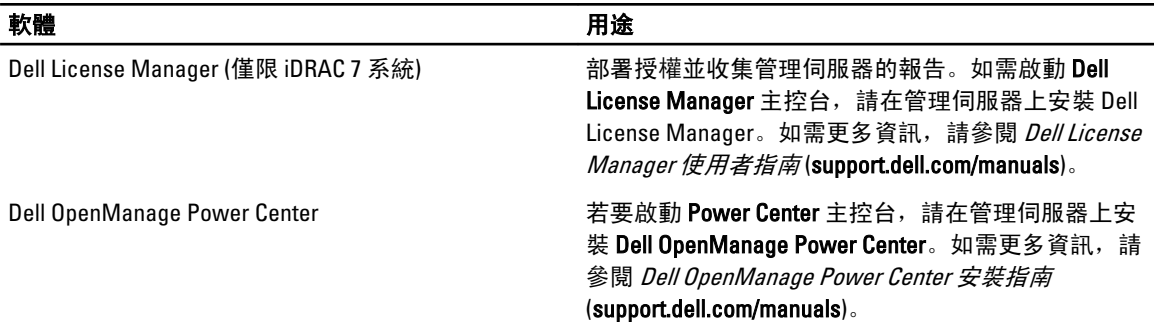

### 機箱刀鋒相互關聯監視需求

於分散式 OpsMgr 2007 R2 環境下,在探索及監視 CMC 和/或 DRAC/MC 機箱的管理伺服器上啟用伺服器 Proxy。 如需更多資訊,請參閱分散式 OpsMgr 環境下的機箱刀鋒相互關聯。

#### 分散式 OpsMgr 環境下的機箱刀鋒相互關聯

■ 註: 啟用 CMC 插槽探索和/或 DRAC/MC 插槽探索作為工作時的相互比對功能。

啟用 Proxy 代理程式:

- 1. 在 OpsMgr 主控台中, 按一下 Administration (管理)。
- 2. 在 Administration (管理) 窗格中,展開 Administration (管理) → Device Management (裝置管理) → Management Servers (管理伺服器)。
- 3. 選取探索到機箱裝置的管理伺服器。
- 4. 按滑鼠右鍵後選取 Properties (屬性)。
- 5. 在 Management Server Properties (管理伺服器屬性) 對話方塊中,按一下 Security (安全性) 標籤。
- 6. 選取 Allow this server to act as a proxy and discover managed objects on other computers (允許此伺服器做為 Proxy,並探索其他電腦上的受管物件) 選項。
- 7. 按一下 OK (確定)。

## 受管系統的需求

### 支援的作業系統

如需 OpsMgr 2007 管理伺服器支援的作業系統清單,請參閱 technet.microsoft.com/hi-in/library/bb309428(enus).aspx, OpsMgr 2012 則請參閱 technet.microsoft.com/en-us/library/hh205990.aspx。

### 伺服器頻內監視需求

若要啟用伺服器 (頻內) 監視,請安裝 Server Administrator 6.2 至 7.0 版 (包含 Server Administrator 儲存管理服 務)。

下表列出受管系統支援的 Server Administrator 版本清單及對應的功能。

#### <span id="page-10-0"></span>表 8. 伺服器頻內監視需求

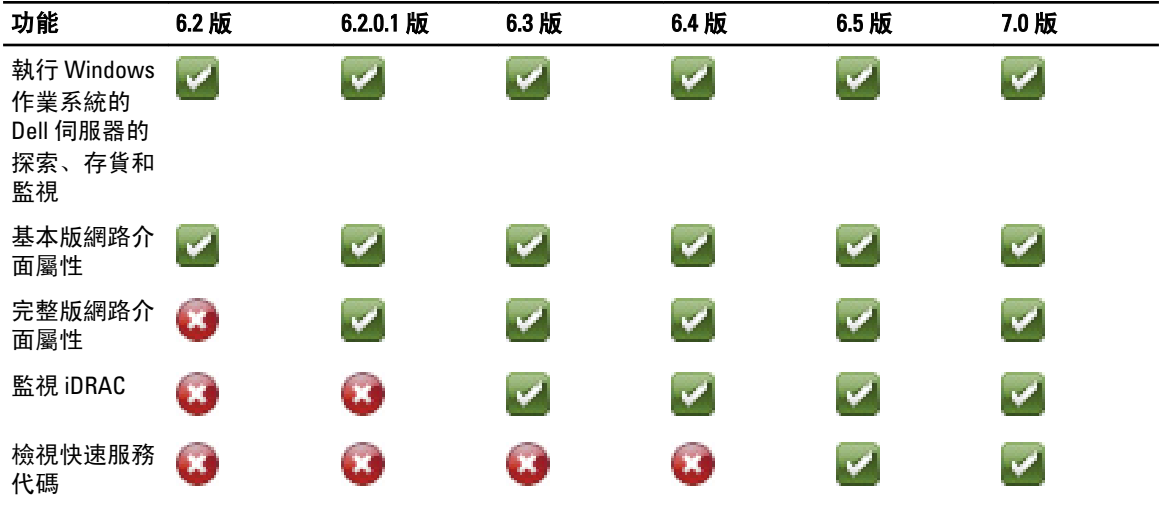

 $\mathbb{Z}$  註: 若系統的 Server Administrator 為 6.2 版以下,會歸類在*未管理*群組並停用監視功能。

**名 註:** 如果要在受管系統上升級或解除安裝 Server Administrator, 受管系統的**警示檢視**可能顯示下列錯誤: Script or Executable failed to run (程序檔或可執行檔執行失敗)。如果受管系統不管理伺服 器,請將系統切換為維護模式,直到完成升級或解除安裝為止。如果受管系統為**管理伺服器**,您可以在 完成升級或解除安裝後手動關閉警示。

### 使用伺服器頻內功能的 DRAC 監視需求

iDRAC 7 的需求如下:

- 安裝 Server Administrator (包含 Server Administrator 儲存管理服務), 啟用頻內故障排除作業。若要在安 裝 iDRAC 7 的系統上啟動 Server Administrator 並啟用遠端桌面功能•,請確定下列項目:
	- Server Administrator 已安裝在 iDRAC 7 主機系統上
	- 從管理系統解析 iDRAC 7 主機的主機名稱
	- 將 Server Administrator 連接埠設為預設連接埠,也就是 1311
	- iDRAC 7 主機系統已啟用遠端桌面

# <span id="page-12-0"></span>Dell Server Management Pack Suite 的安裝、 解除安裝及升級

## 安裝 Dell Server Management Pack Suite

若要安裝並啟用 Dell Server Management Pack Suite 支援的各種監視功能:

- 1. 執行 Dell Server Management Pack Suite 安裝程式,將管理組件解壓縮。 如需更多資訊,請參閱使用安裝程式安裝 Dell Server Management Pack Suite。
- 2. 使用功能管理儀表板啟用支援的監視功能。 如需更多資訊,請參閱使用 Dell [功能管理儀表板啟用監視功能。](#page-14-0)

### 在 OpsMgr 2012 上安裝 Dell Server Management Pack Suite 之前

執行 OpsMgr 2012 的系統,請確定 SNMP 監視帳戶設定檔的所有目標物件與預設的*社群*執行身分帳戶具有關 聯。如需更多資訊,請參閱設定 OpsMgr 2012 [以啟用監視設陷和設陷型單位監視。](#page-20-0)

### 使用安裝程式安裝 Dell Server Management Pack Suite

■ 註: 在分散式設定中, 請將 Dell Server Management Pack Suite 安裝於所有的管理伺服器。

**4 註: 將 Windows PowerShell 2.0 安裝於所有的管理伺服器。** 

- 1. 前往 support.dell.com → Drivers & Downloads (驅動程式及下載)。
- 2. 下載 Dell Server Management Pack Suite v5.0.1 Axx.exe (其中 xx 為 Dell Server Management Pack 的版本編 號。)
- 3. 執行 .exe 檔案並指定 zip 自動解壓縮檔案的內容解壓縮路徑。
- 4. 從解壓縮位置啟動 Dell\_Management\_Pack\_Suite\_x86\_x64.exe 檔案。

■ 註: 如果安裝程式偵測到 Dell Server Management Pack Suite 5.0 版的功能, 這些功能將自動升級至 5.0.1 版。

即顯示 Dell Server Management Suite Pack 歡迎畫面。

5. 按一下 Next (下一步)。

即顯示授權合約。

- 6. 若要繼續安裝,請在詳讀授權條款後接受條款,並按一下 Next (下一步)。
- 7. 按一下 Change (變更) (如有需要) 以變更預設安裝資料夾,並按一下 Next (下一步)。 即顯示 User Credentials (使用者憑證) 畫面。
- 8. 在執行 64 位元作業系統的系統上,輸入 Dell Device Helper COM+ 應用程式的 Active Directory 網域管理員的 Username (使用者名稱) 和 Password (密碼), 然後按一下 Next (下一步)。

■ 註: 若要讓伺服器頻外監視功能發揮最大效率, 請確定 Active Directory 網域管理員是否正確設定。

9. Ready to Install the Program (已完成安裝程式的準備工作) 畫面隨即顯示•。請按一下 Install (安裝)。

即顯示 Installing Dell Server Management Pack Suite (安裝 Dell Server Management Pack Suite) 進度畫面。

10. 按一下 Install Shield Wizard Completed (安裝精靈已完成) 畫面上的 Finish (完成)。

安裝期間,安裝程式會在 Windows Server Active Directory 中建立 Dell Connections License Manager 網域群 組。如果該網域群組未在安裝期間自動[建立](#page-28-0),請手動建立這些群組。如需更多資訊,請參閱建立 [Connections License Manager](#page-28-0) 網域群組。

Management Pack 會解壓縮到 Dell Server Management Pack Suite 的安裝位置。預設位置為 C:\Program Files \Dell Management Packs\Server Mgmt Suite\5.0.1。若要匯入 Management Pack (MP) 並啟用監視功能,請參閱 使用 Dell [功能管理儀表板啟用監視功能。](#page-14-0)

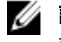

■ 註: 如果成功完成安裝, Dell 功能監視 MP 便會自動匯入。如果安裝程式無法匯入 Dell 功能監視 MP, 請手動匯入。如需更多資訊,請參閱匯入 Dell [功能監視](#page-26-0) MP。

**// 註:** 安裝程式會將 DellDeviceHelper.dll 登錄至管理伺服器。預設位置為 C:\Program Files\Dell Management Packs\Server Mgmt Suite\5.0.1\Library。請在分散式設定下的每台管理伺服器上執行安裝程 式,以登錄 DellDeviceHelper.dll。

#### 使用安裝程式的修復選項

此功能可修復安裝 Dell Server Management Pack Suite 期間發生的任何安裝錯誤。

- 1. 從解壓縮位置啟動 Dell\_Management\_Pack\_Suite\_x86\_x64.exe 檔案。 即顯示 Dell Server Management Suite Pack 歡迎畫面。
- 2. 按一下 Next (下一步)。 即顯示 Maintenance (維護) 畫面。
- 3. 選取 Repair (修復) 並按一下 Next (下一步)。 即顯示 Ready to Repair the Program (程式修復就緒) 畫面。
- 4. 按一下 Install (安裝)。 Installation Completed Successfully (安裝成功完成) 畫面隨即顯示。
- 5. 按一下 Finish (完成)。
- 6. 在執行 64位元作業系統的系統上,請使用安裝程式的修改選項,重新輸入 Dell Device Helper COM+ 應用程 式的 Active Directory 網域管理員憑證。如需更多資訊,請參閱使用安裝程式的修改選項。

#### 使用安裝程式的修改選項

**24 註: Modify** (修改) 選項不適用於執行 32 位元作業系統的系統。

- 1. 從解壓縮位置啟動 Dell\_Management\_Pack\_Suite\_x86\_x64.exe 檔案。 即顯示 Dell Server Management Suite Pack 歡迎畫面。
- 2. 按一下 Next (下一步)。 即顯示 Maintenance (維護) 畫面。
- 3. 選取 Modify (修改) 並按一下 Next (下一步)。 即顯示 User Credentials (使用者憑證) 畫面。
- 4. 輸入 Dell Device Helper COM+ 應用程式的 Active Directory 網域管理員的 Username (使用者名稱) 和 Password (密碼), 然後按一下 Next (下一步)。

即顯示 Ready to Modify the Program (程式修改就緒) 畫面。

- 5. 按一下 Install (安裝)。 Installation Completed Successfully (安裝成功完成) 畫面隨即顯示。
- 6. 按一下 Finish (完成)。

<span id="page-14-0"></span>在安裝程式內執行 Modify (修改) 選項之後,如果出現任何的 Dell 伺服器探索或狀態監視相關警示,請重新啟動 [Dell Device Helper](#page-23-0)。如需更多資訊,請參閱重新啟動 Dell Device Helper。

### 使用 Dell 功能管理儀表板匯入監視功能

 $\mathbb{Z}$   $\mathbb{Z}$   $\mathbb{Z}$   $\mathbb{Z}$   $\mathbb{Z}$   $\mathbb{Z}$  at  $\mathbb{Z}$   $\mathbb{Z}$   $\mathbb{Z}$   $\mathbb{Z}$   $\mathbb{Z}$   $\mathbb{Z}$   $\mathbb{Z}$   $\mathbb{Z}$   $\mathbb{Z}$   $\mathbb{Z}$   $\mathbb{Z}$   $\mathbb{Z}$   $\mathbb{Z}$   $\mathbb{Z}$   $\mathbb{Z}$   $\mathbb{Z}$   $\mathbb{Z}$   $\mathbb{Z}$  某一管理伺服器,以託管探索、警示和作業所有的功能管理活動。

Dell 功能管理儀表板可讓您探索可用的 Dell Server Management Pack Suite 的監視功能,並自動匯入、升級和移 除特定功能所需要的管理組件。

功能管理儀表板可在分散式環境下的所有管理伺服器上執行,以用來探索功能管理主機伺服器。根據各管理伺 服器的探索時間而定,填入儀表板的時間從幾分鐘,到最長一天不等。若要在 40 分鐘內填入儀表板,請將 Dell Feature Management Host Discovery 探索元素的頻率降為最低的 15 分鐘, 並將 Dell Registry based Server Management Suite Discovery 降為最低的 10 分鐘。建議在功能管理儀表板完成填入之後恢復對探索的覆寫。若 要匯入監視功能:

- 1. 啟動 OpsMgr 主控台。
- 2. 在 Navigation (瀏覽) 窗格上, 按一下 Monitoring (監視)。
- 3. 展開 Monitoring (監視) → Dell → Feature Management Dashboard (功能管理儀表板)。

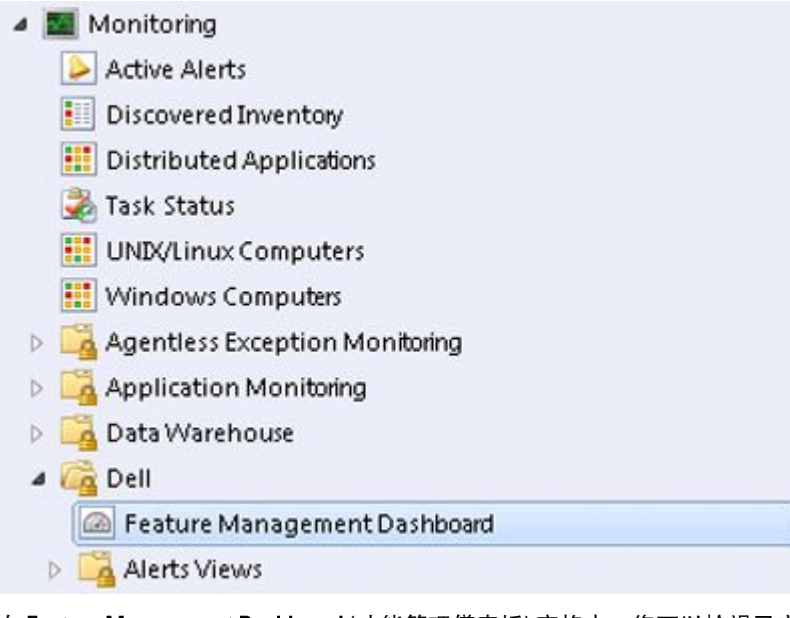

在 Feature Management Dashboard (功能管理儀表板) 窗格中,您可以檢視已安裝的功能清單、目前使用中 的版本、可升級的版本,監視等級、授權總數和使用中的授權。

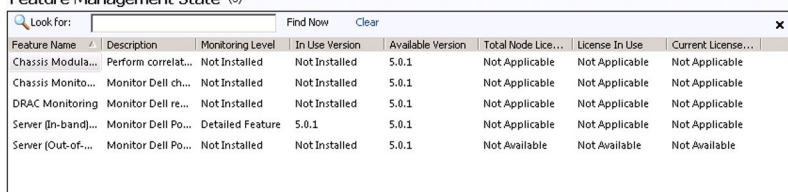

4. 選取想要安裝的監視功能。

如需更多資訊,請參閱 [Dell Server Management Pack Suite](#page-4-0) 支援的監視功能。

5. 在 Tasks (作業) 窗格下方, 展開 Dell Monitoring Feature Tasks (Dell 監視功能作業)。

<span id="page-15-0"></span>**■ 註:** System Center Operations Manager 2007 或 System Center Essentials 2010 中的 Tasks (作業) 窗格名稱 顯示為 Actions (動作) 窗格。

Dell Monitoring Feature Tasks

6. 按一下作業,以匯入/升級功能。 如需更多資訊,請參閱功能管理作業。

7. 在 Run Task (執行作業) 畫面中,確定選取 Use the predefined Run As Account (使用預先定義的執行身分帳 戶) 選項。

۸.

- 8. 按一下 Run (執行)。
- 9. 成功完成作業後, 按一下 Close (關閉)。

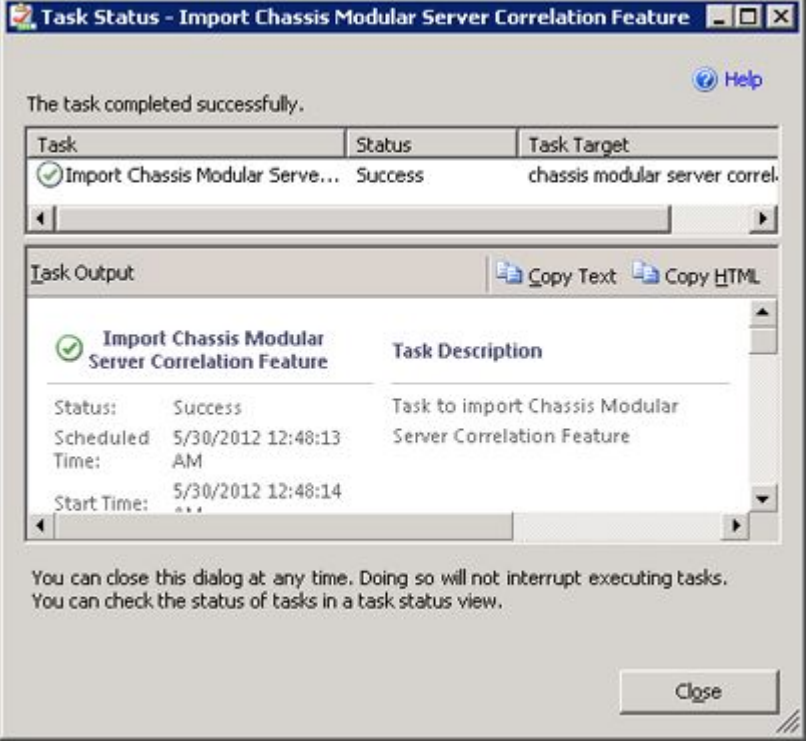

10. 針對想要啟用的各項監視功能,重複步驟 4 至 9。

**么 註:** 等待作業完成, 然後再使用**功能管理儀表板**啟動其他作業。

#### 功能管理工作

下表列出**功能管理儀表板**上可用的工作清單。下方列出的部分工作只有在您匯入特定的監視功能後才會出現。

5 註: OpsMgr 事件記錄中將出現錯誤記錄, 顯示即將匯入的管理組件已經匯入且無法重新匯入, 請忽略這些 錯誤記錄。會發生這些錯誤,是因為功能管理儀表板在重新匯入所有相依的 MP 時,這些 MP 卻已在先前 匯入監視功能時匯入 OpsMgr。

■ 註: 等待工作完成 (檢視儀表板中的狀態更新變更), 然後再使用功能管理儀表板啟動其他工作。

#### 表 9. 功能管理工作

エ作 いっきょう しゅうしょう こうしょう かいかん 説明 かいかん かいしょう かいしょう かいしょう

伺服器頻外監視

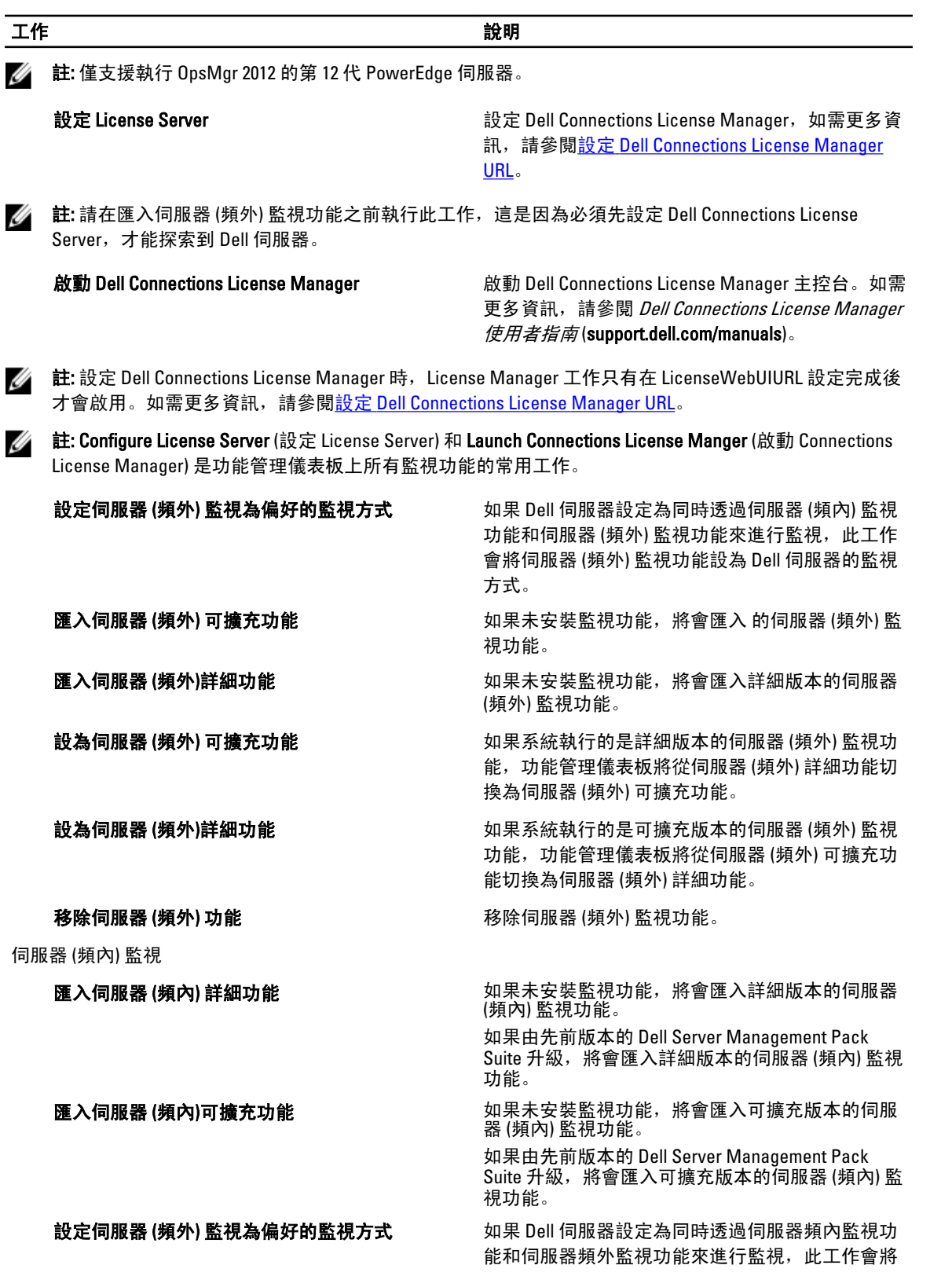

<span id="page-17-0"></span>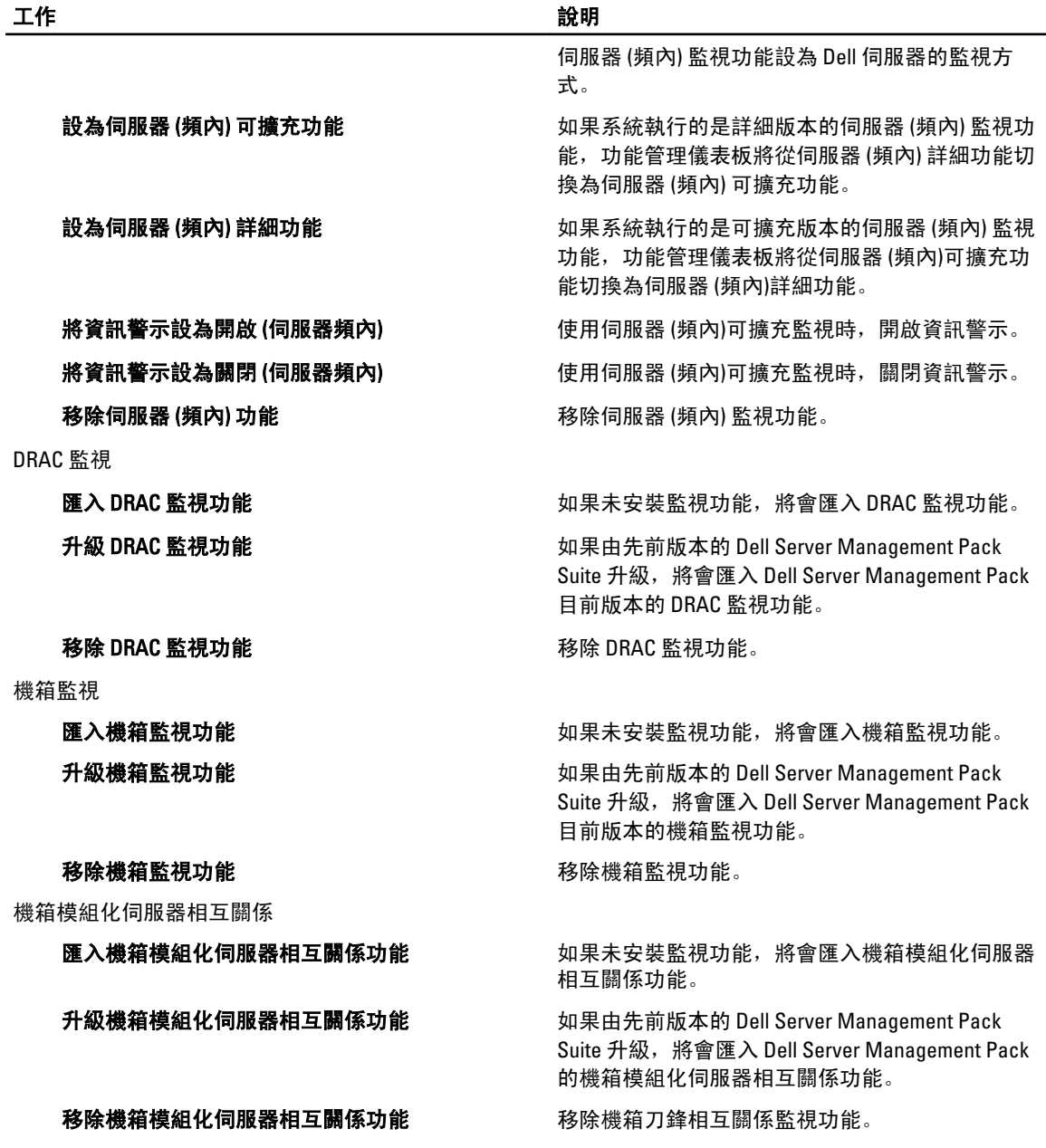

## 使用 Dell 功能管理儀表板升級監視功能

- 1. 啟動 OpsMgr 主控台。
- 2. 在 Navigation (瀏覽) 窗格上, 按一下 Monitoring (監視)。
- 3. 按一下 Dell → Feature Management Dashboard (功能管理儀表板)。 在 Feature Management Dashboard (功能管理儀表板) 窗格中, 您可以檢視已安裝的功能清單、目前使用中 的版本、可升級的版本,監視等級、授權總數和使用中的授權。
- 4. 選取想要升級的功能。如需各項功能可用的升級選項清單,請參閱<u>功能升級表</u>。
- 5. 在 Tasks (作業) 窗格下方, 展開 Dell Monitoring Feature Tasks (Dell 監視功能作業)。

<span id="page-18-0"></span>t: System Center Operations Manager 2007 或 System Center Essentials 2010 中的 Tasks (作業) 窗格名稱 顯示為 Actions (動作) 窗格。

- 6. 按一下想要執行的升級作業。如需更多資訊,請參閱[功能管理作業](#page-15-0)。
- 7. 在 Run Task (執行作業) 升級畫面中,選取 Use the predefined Run As Account (使用預先定義的執行身分帳 戶) 選項。
- 8. 按一下 Run (執行)。

警示: 如果有任何必須覆寫且將導致資料遺失的相依性或關聯,作業將失敗並顯示適當的訊息。若要 繼續執行作業,請按一下 Override (覆寫) 並將 AutoResolve Warnings/Errors (自動解決警告/錯誤) 覆寫 設為 True (是)。如需更多資訊,請參閱[覆寫作業參數。](#page-26-0)

9. 完成作業後, 按一下 Close (關閉)。

### 功能升級表

#### 表 10. 功能升級表

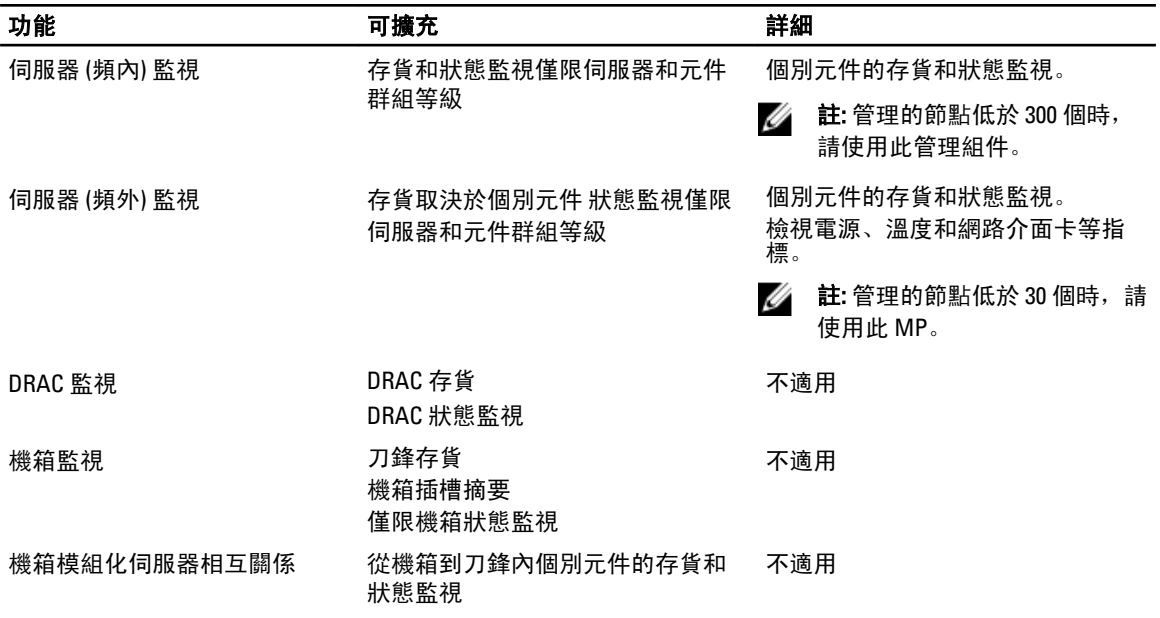

## 從以前的管理組件升級

您可以使用 Dell 功能管理儀表板升級至最新版本的 Dell Server Management Pack。升級 Dell Server Management Pack 之前,請先關閉或解決所有的機箱監視和 DRAC 監視警示。

### 由 Dell Server Management Pack 5.0 版升級

執行安裝程式時,程式將偵測由 Dell Server Management Pack Suite 5.0 版安裝的功能,並自動升級至 5.0.1 版。

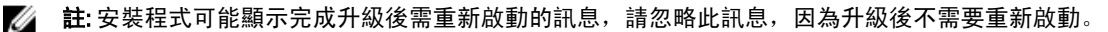

### <span id="page-19-0"></span>使用 Dell 功能管理儀表板由 Dell Server Management Pack Suite 4.1 版升級

■ 註: 升級至 Dell Server Management Pack Suite 5.0.1 版時, 即使覆寫 MP 持續存在, 以特定物件為目標的覆 寫仍不會轉移。

因此,建議使用 Dell 功能管理儀表板來升級監視功能。若要使用 Dell 功能管理儀表板升級監視功能:

- 1. 啟動 Operations 主控台並按一下 Monitoring (監視)。
- 2. 在 Monitoring (監視) 中, 瀏覽 Dell → Feature Management Dashboard (Dell 功能管理儀表板)。 Feature Management Dashboard (功能管理儀表板) 窗格會列出 OpsMgr 內的管理組件, 和可升級的管理組件 版本。
- 3. 選取想要升級的監視功能。
- 4. 在 Tasks (作業) 下方, 展開 Dell Monitoring Feature Tasks (Dell 監視功能作業)。

**在:** System Center Operations Manager 2007 或 System Center Essentials 2010 中的 Tasks (作業) 窗格稱為 Actions (動作) 窗格。

- 5. 選取作業,以升級監視功能。 如需更多資訊,請參閱[功能管理作業](#page-15-0)。
- 6. 在 Run Task (執行作業) 升級畫面中,選取 Use the predefined Run As Account (使用預先定義的執行身分帳 戶) 選項。
- 7. 按一下 Run (執行)。

警示: 如果有任何必須覆寫且將導致資料遺失的相依性或關聯,作業將失敗並顯示適當的訊息。若要 繼續執行作業,請按一下 Override (覆寫) 並將 AutoResolve Warnings/Errors (自動解決警告/錯誤) 覆寫 設為 True (是)。如需更多資訊,請參閱[覆寫作業參數。](#page-26-0)

8. 完成作業後, 按一下 Close (關閉)。 升級時,Dell Server Management Pack 前一版本的任何覆寫 (自訂的探索、監視、規則等) 都會轉移至 Dell Server Management Pack Suite 5.0.1 版。

### 由 Dell Server Management Pack Suite 4.0 版升級

若要由 Dell Server Management Pack Suite 4.0 版升級至 5.0.1 版, 建議先升級至 4.1 版, 然後再升級至 5.0.1 版。 如需升級至 4.1 版的更多資訊,請參閱 Microsoft System Center Operations Manager 和 System Center Essentials 適 用之 Dell Server Management Pack Suite 4.1 版使用者指南 (support.dell.com/manuals)。

### 由 Dell Server Management Pack Suite 3.x 版升級

您無法由 Dell Server Management Pack Suite 3.x 版升級至 5.0.1 版。請刪除對應的前一版本 Dell Server Management Pack,然後再將 Dell Server Management Pack Suite 5.0.1 版安裝至 System Center Operations Manager。如需更多 Dell Server Management Pack Suite 5.0.1 版安裝步驟的資訊,請參[閱使用安裝程式安裝](#page-12-0) Dell [Server Management Pack Suite](#page-12-0)。

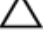

警示: 如果刪除 Dell Management Pack 3.x 版,可能會遺失 Operations Database 中目前所有收集到的監視資 料。

註: 請務必先刪除 Dell Server Management Pack Suite 3.x 版 (Dell.Connections.001.mp), 然後再匯入為 Dell Ø Server Management Pack Suite 5.0.1 版一部分的任何管理組件。

## <span id="page-20-0"></span>升級至 OpsMgr 2012

註:升級至 OpsMgr 2012 之前,請先關閉或解決所有的機箱和 DRAC 警示。建議備份自訂群組的機箱監視和 Ø DRAC 監視覆寫參考及例項等級的覆寫,因為這些覆寫可能會在升級期間遺失。

如果您已在系統上匯入 Dell Server Management Pack Suite 5.0.1 版 MP,並接著升級至 OpsMgr 2012, 則機箱和 DRAC 監視功能將在下一次的功能監視組件探索週期時自動升級。在升級期間,OpsMgr 2007 特定機箱監視和 DRAC 監視管理組件會與剛匯入的 OpsMgr 2012 特定機箱監視和 DRAC 監視管理組件一同保留。

OpsMgr 2012 中的網路監視堆疊已升級,若要在 OpsMgr 2012 中使用新的網路監視功能,建議使用新的 OpsMgr 2012 網路裝置探索精靈重新探索 Dell 裝置。在 OpsMgr 2012 中完成機箱監視和 DRAC 監視功能的升級後,建議 執行下列動作:

- 移除 Legacy Network Devices (舊型網路裝置) 下的機箱和 DRAC 裝置。
- 重新探索節點的機箱和 DRAC 裝置。如需更多資訊,請參閱 technet.microsoft.com/en-us/library/ hh278846.aspx。
- 移除 OpsMgr 2012 中的 Dell CMC (SCOM 2007/SCE 2010) MP 和 Dell DRAC (SCOM 2007/SCE 2010) MP 檔案, 因為這些 MP 的功能是由 OpsMgr 2012 中的 Dell CMC (SC2012 OM) MP 和 Dell DRAC (SC2012 OM) MP 執 行。

如需從 OpsMgr 2007 升級至 OpsMgr 2012 的詳細資料,請參閱 technet.microsoft.com/en-us/library/hh476934.aspx。

註: 若要確定功能管理工作流程是否以最佳狀態運作,請在升級至 OpsMgr 2012 之後重新啟動根管理伺服 器。

## Dell Server Management Pack Suite 的安裝後或升級作業

請在匯入管理組件後執行下列的安裝後作業:

Ø

- 1. 設定 CMC 監視功能, 以探索機箱插槽摘要和伺服器模組。 如需更多資訊,請參閱[為含有機箱插槽摘要的相互關聯伺服器模組設定](#page-8-0) Dell 機箱管理控制器功能 。
- 2. 設定 Dell Server Management Pack Suite 從 Dell Connections License Manager 取得授權,以啟用伺服器 (頻 外) 監視功能。

如需更多資訊,請參閱設定 [Dell Connections License Manager URL](#page-22-0)。

### 設定 OpsMgr 2012 以啟用監視設陷和設陷型單位監視

若要在 OpsMgr 2012 中啟用監視、設陷和設陷型單位監視:

- 1. 啟動 OpsMgr 2012 並按一下 Administration (管理)。
- 2. 在 Administration (管理) 窗格中,瀏覽 Run As Configuration (執行身分設定)→ Profiles (設定檔)。
- 3. 從可用的設定檔清單中,以滑鼠右鍵按一下 SNMP Monitoring Account (SNMP 監視帳戶) 並按一下 Properties (屬性)。

隨即顯示 Introduction (簡介) 畫面。

- 4. 按一下 Next (下一步)。 隨即顯示 General Properties (一般屬性) 畫面。
- 5. 按一下 Next (下一步)。 隨即顯示 Add Run As accounts (新增執行身分帳戶) 畫面。
- 6. 按一下 Add (新增)。 隨即顯示 Add Run As accounts (新增執行身分帳戶) 畫面。

7. 從 Run As account (執行身分帳戶) 下拉式清單中,選取用來探索裝置的社群字串 Run As Account (執行身分 帳戶)。

■ 註: 假如沒有社群字串執行身分帳戶,請建立一個帳戶。如需更多資訊,請參閱建立 SNMP 監視的執 行身分帳戶。

註: 如果您使用多個執行身分帳戶來探索裝置,請將各裝置與其執行身分帳戶建立關聯。如需更多資 訊,請參閱為多個執行身分帳戶建立關聯。

- 8. 按一下 OK (確定)。
- 9. 完成精靈後, 按一下 Close (關閉)。

#### 為 SNMP 監視建立執行身分帳戶

- 1. 啟動 OpsMgr 2012 並按一下 Administration (管理)。
- 2. 在 Administration (管理) 窗格中, 瀏覽至 Run As Configuration (執行身分設定) → Accounts (帳戶)。
- 3. 以滑鼠右鍵按一下 Accounts (帳戶) 並按一下 Create Run As Account (建立執行身分帳戶)。

**么 註: 如需更多網路監視執行身分帳戶**的資訊,請參閱 Microsoft TechNet 網站: technet.microsoft.com/en-us/library/hh212920.aspx。

隨即顯示 Introduction (簡介) 畫面。

- 4. 按一下 Next (下一步)。 隨即顯示 General Properties (一般屬性) 畫面。
- 5. 從 Run As account type: (執行身分帳戶類型) 下拉式清單中選取社群字串。
- 6. 在 Display name: (顯示名稱) 文字方塊中輸入名稱, 然後按一下 Next (下一步)。
- 7. 在 Community string (社群字串) 文字方塊中輸入適當字串, 然後按一下 Next (下一步)。 隨即顯示 Distribution Security (散佈安全性) 畫面。
- 8. 選取 Less secure I want the credentials to be distributed automatically to all managed computers. (較低安全性 我想將憑證自動散佈至所有的受管電腦) 選項, 然後按一下 Create (建立)。
- 9. 完成精靈後,按一下 Close (關閉)。

#### 為多個執行身分帳戶建立關聯

- 1. 參閱設定 OpsMgr 2012 [以啟用監視設陷和設陷型單位監視,](#page-20-0)按照步驟 1 至 6 進行。
- 2. 在 Add a Run As Account (新增執行身分帳戶) 畫面上,選取 A selected class, group, or object (特定的類別、 群組或物件) 選項。
- 3. 按一下 Select → Class (選取類別)。 隨即顯示 Class Search (類別搜尋) 畫面。

 $\mathbb Z$  註: 您也可以將社群字串 Run As Account (執行身分帳戶) 與物件和群組建立關聯。如需更多資訊, 請 參閱 Microsoft 關於 OpsMgr 2012 的說明文件: technet.microsoft.com。

- 4. 在 Filter by (option) (篩選條件 (選項)) 文字方塊中輸入物件的類別。依據裝置類型的不同,輸入 Dell Server、 Dell CMC、Dell DRAC/MC 或 Dell RAC 類別。
- 5. 按一下 Search (搜尋)。
- $6.$   $\pm$   $\pm$  Available items (可用項目) 下方, 選取想要新增的類別。
- 7. 按一下 OK (確定)。
- 8. 在 Add Run As account (新增執行身分帳戶) 畫面中, 按一下 OK (確定)。
- 9. 針對想要管理的各類別,重複步驟 2 至 8。
- 10. 按一下 Save (儲存)。
- 11. 完成精靈後, 按一下 Close (關閉)。

### <span id="page-22-0"></span>設定 Dell Connections License Manager URL

請在匯入伺服器 (頻外) 監視功能之前執行此工作,這是因為必須先設定 Dell Connections License Server,才能 探索到 Dell 伺服器。

Ø

註: 如果您已經匯入伺服器 (頻外) 監視功能,只能在下個探索週期探索 Dell 伺服器,而且功能管理儀表板 也會產生警示,提示您設定 Dell Connections License Manager URL,如需更多資訊,請參閱[功能管理警](#page-26-0) [示](#page-26-0)。

註: 如果管理伺服器經過重新啟動,探索到的 Dell 伺服器將只會在下個探索週期之後出現。

- 1. 安裝 Dell Connections License Manager。如需更多資訊,請參閱 Dell Connections License Manager 版本 1.0 安裝指南(support.dell.com/manuals)。
- 2. 取得監視功能的授權。如需更多資訊,請參閱 Dell Connections License Manager 版本 1.0 使用者指南 (support.dell.com/manuals) 中的「管理 Connections License Manager」章節。
- 3. 啟動 OpsMgr 2012 主控台。
- 4. 在 Navigation (瀏覽) 窗格上, 按一下 Monitoring (監視)。
- 5. 展開 Monitoring (監視) → Dell → Feature Management Dashboard (功能管理儀表板)。
- 6. 選取 Server (Out-of-Band) Monitoring (伺服器 (頻外) 監視) 功能。
- 7. 執行 Configure License Server (設定 License Server) 工作。 隨即顯示 Run Task - Configure License Server (執行工作 - 設定 License Server) 畫面。
- 8. 按一下 Override (覆寫)。

Override Task Parameters (覆寫工作參數) 畫面隨即顯示。

- 9. 在 New Value (新值) 欄下的 LicenseWebServiceURL 參數中,輸入授權網路服務的 URL (授權網路服務 URL 使 用的預設連接埠為 8543),輸入格式為 http://<License Server IP>:<*埠號>*/。 例如:http://10.56.123.255:8543/。
- 10. 在 New Value (新值) 欄下的 LicenseWebUIURL 參數中, 輸入授權網路使用者介面的 URL (授權網路使用者介 面 URL 使用的預設連接埠為 8544),輸入格式為 http://<License Server IP>:<埠號>/。 例如:http://10.56.123.255:8544/。
- 11. 按一下 Override (覆寫)。

隨即顯示 Run Task - Configure License Server (執行工作 - 設定 License Server) 畫面。

12. 按一下 Run (執行)。

隨即顯示 Task Status - Configure License Server (工作狀態 - 設定 License Server) 畫面。設定 License Server 工作需要幾分鐘才能完成。

註: 等待工作完成 (檢視儀表板中的狀態更新變更),然後再使用功能管理儀表板啟動其他工作。

## 解除安裝 Dell Server Management Pack Suite

### 使用 Dell 功能管理儀表板移除監視功能

建議使用 Dell 功能管理儀表板移除管理組件。移除任何監視功能之前,請先關閉或解決任何尚未處理的警示。 移除監視功能時,功能管理儀表板會將所有的覆寫參考匯出為安裝資料夾內的備份,但自訂群組資訊和覆寫例 項等級資訊日後無法再重複使用。若要使用 Dell 功能管理儀表板移除管理組件:

- 1. 啟動 OpsMgr, 按一下 Monitoring (監視)。
- 2. 在 Monitoring (監視) 窗格中, 瀏覽 Dell → Feature Management Dashboard (Dell 功能管理儀表板)。

M

Feature Management Dashboard (功能管理儀表板) 窗格會顯示 OpsMgr 內出現的管理組件清單。

- <span id="page-23-0"></span>3. 選取想要移除的監視功能。
- 4. 在 Tasks (作業) 窗格下方, 展開 Dell Monitoring Feature Tasks (Dell 監視功能作業)。

**化** 註: System Center Operations Manager 2007 或 System Center Essentials 2010 中的 Tasks (作業) 窗格名稱 顯示為 Actions (動作) 窗格。

- 5. 按一下 Remove Feature (移除功能)。
- 6. 在 Run Task Remove feature (執行作業 移除功能) 畫面中,選取 Use the predefined Run As Account (使用預 先定義的執行身分帳戶) 選項。
- 7. 按一下 Run (執行)。

警示: 如果有任何必須覆寫且將導致資料遺失的相依性或關聯,作業將失敗並顯示適當的訊息。若要 繼續執行作業,請按一下 Override (覆寫) 並將 AutoResolve Warnings/Errors (自動解決警告/錯誤) 覆寫 設為 True (是)。如需更多資訊,請參閱[覆寫作業參數。](#page-26-0)

8. 作業完成後, 按一下 Close (關閉)。

24 註: 移除任何功能均可能影響某些使用者角色的範圍。

#### 解除安裝 Dell Server Management Pack Suite

若要解除安裝 Dell Server Management Pack Suite:

- 1. 按一下 Start (開始) → Control Panel (控制台) → Uninstall a program (解除安裝程式)。
- 2. 以滑鼠右鍵按一下 Dell Server Management Pack Suite 並按一下 Uninstall (解除安裝程式)。
- 3. 按照螢幕上的指示完成解除安裝程序。

也可按兩下安裝程式,選取 Remove (移除),然後按照螢幕上的指示進行。

**注**:解除安裝時, 將顯示 The following applications should be closed before continuing the installation: COM Surrogate(繼續安裝前應先關閉下列應用程式: COM Surrogate)的訊息, COM Surrogate 程序將在背景中執行 DellDeviceHelper.DLL, 並關閉 COM Surrogate 程 序,選取 Automatically close applications and attempt to restart them after the setup is complete (完成設定後, 自動關閉應用程式並嘗試重新啟動) 選項, 按一下 OK (確定) 以繼續解除安裝。

## 存取權限

Operations 主控台存取權限由 OpsMar 從內部處理。若要設定權限,請使用 OpsMar 主控台的 Administration (管 理)→ Security (安全性) 功能下的 User Roles (使用者角色) 選項。指定給您的設定檔, 將決定您可以執行的動 作。如需安全性考量的更多資訊,請參閱 Microsoft System Center Operations Manager 2007 R2、Microsoft System Center 2012 Operation Manager, 或 Microsoft System Center Essentials 2010 線上說明: support.dell.com/manuals。

### 重新啟動 Dell Device Helper

1. 按一下 Start (開始) → All Programs (所有程式) → Administrative Tools (管理工具) → Component Services (元件 服務)。

隨即顯示 Component Services (元件服務) 畫面。

- 2. 展開 Component Services (元件服務) → Computers (電腦) → My Computer (我的電腦) → COM+ Applications (COM+ 應用程式)。
- 3. 以滑鼠右鍵按一下 Dell Device Helper 並按一下 Shutdown (關機)。
- 4. 以滑鼠右鍵按一下 Dell Device Helper 並按一下 Start (開始)。

5. 關閉 Component Services (元件服務) 視窗。

<mark>∠</mark> 註: 重新啟動 Dell Device Helper 之後, 探索到的 Dell 伺服器將只會在下個探索週期之後出現。

# <span id="page-26-0"></span>故障排除

以下章節提供安裝相關錯誤的故障排除資訊。

## 匯入 Dell 功能監視管理組件

如果安裝程式無法匯入功能監視管理組件 (MP):

- 1. 啟動 OpsMgr 主控台。
- 2. 在瀏覽窗格上按一下 Administration (管理)。
- 3. 展開 Administration (管理), 用滑鼠右鍵按一下 Management Packs (管理組件), 並選取 Import Management Packs (匯入管理組件)。
- 4. 在 Select Management Packs (選取管理組件) 畫面上,按一下 Add (新增) → Add from disk (從磁碟新增)。
- 5. 輸入位置詳細資料, 或瀏覽 Dell Server Management Pack Suite 的安裝位置。 如果選擇安裝到預設目錄,Dell 功能監視資料庫 MP 將出現在 C:\Program Files\Dell Management Packs\5.0.1 下方。
- 6. 選取 Dell.FeatureManagement.Pack.mp 和 Dell.Connections.HardwareLibrary.mp 並按一下 Open (開啟)。 將顯示 Import Management Packs screen (匯入管理組件畫面),並且在 Import List (匯入清單) 中顯示 MP。
- 7. 按一下 Install (安裝)。

## 覆寫作業參數

#### 警示: 覆寫作業參數將導致管理組件或作業資料遺失。

- 1. 啟動 OpsMgr 主控台並按一下 Monitoring (監視)。
- 2. 在 Monitoring (監視) 窗格中, 瀏覽 Dell → Feature Management Dashboard (Dell 功能管理儀表板)。 Feature Management Dashboard (功能管理儀表板) 窗格會顯示 OpsMgr 內的管理組件清單, 和可以升級的管 理組件版本。
- 3. 選取監視功能,然後按一下想要覆寫的作業。
- 4. 在 Run Task (執行作業) 畫面中, 按一下 Override (覆寫)。 Override Task Parameters (覆寫作業參數) 畫面隨即顯示。
- 5. 從 New Value (新值) 欄的下拉式功能表中,將 AutoResolve Warnings/Errors (自動解決警告/錯誤) 的值變為 True (是)。
- 6. 按一下 Override (覆寫)。
- 7. 按一下 Run (執行),執行作業。

## 功能管理警示

如果未正確安裝 Dell Device Helper Utility 或 Dell Connections License Manager 伺服器,或是 License Server 的授 權數不足,因而無法透過 Dell 伺服器 (頻外) 監視功能來監視 Dell 伺服器,儀表板的功能管理警示便會產生下列 警示。

#### <span id="page-27-0"></span>表 11. 功能管理警示

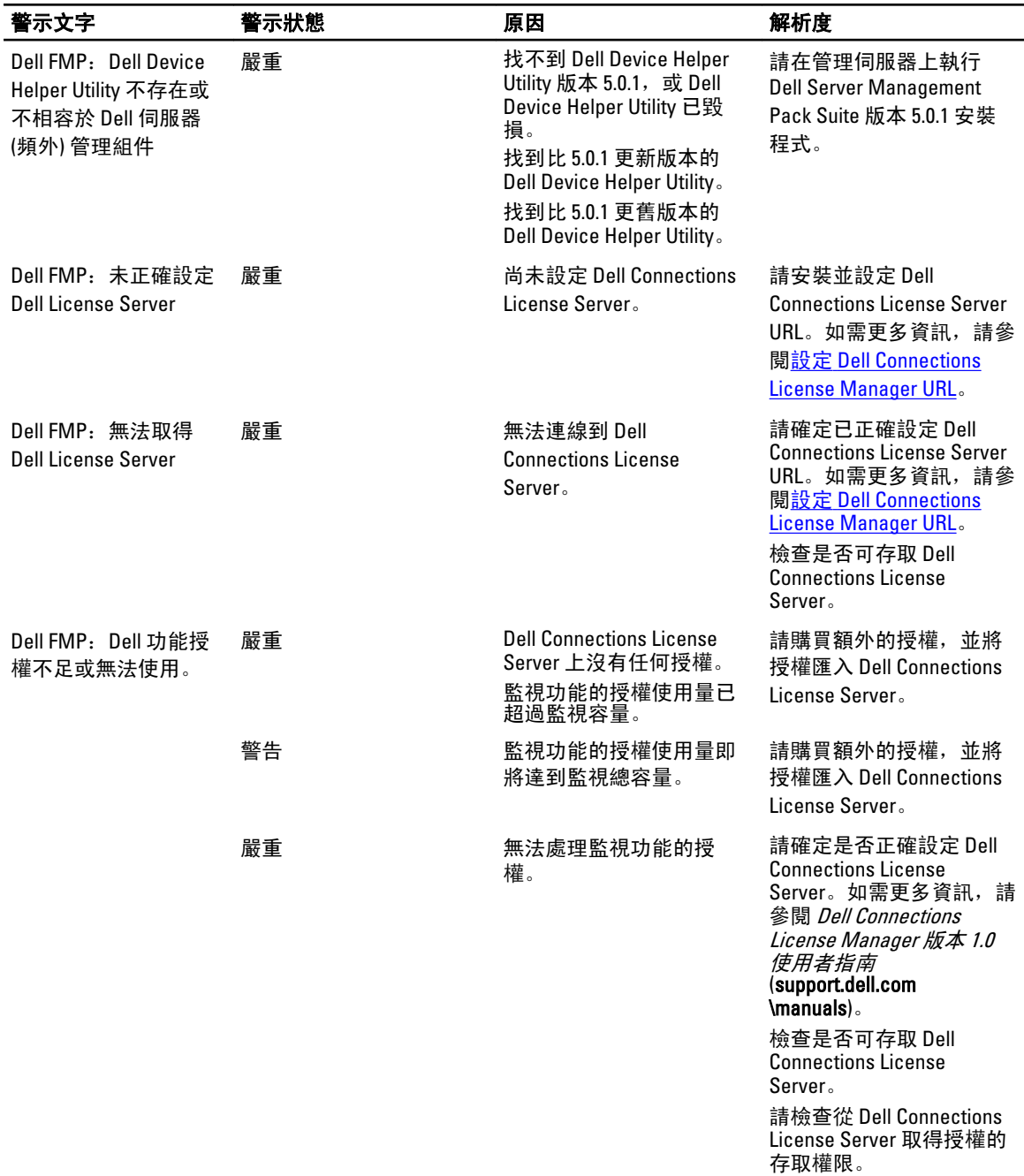

## 功能管理主機伺服器的狀態服務停止運作

在分散式設定 (包含 OpsMgr 2012 的分散式資源池) 中, Dell 功能監視 MP 可從管理伺服器清單中辨識出某一管 理伺服器,以託管探索、警示和作業等所有的功能管理活動。如果特定管理伺服器停止運作,所執行的功能管 理作業也將失敗。如果此類的特定管理伺服器毀損/狀態服務無法啟動,請計畫廢棄管理伺服器,除去老舊物 件。如需更多資訊,請參閱 technet.microsoft.com/en-us/library/hh456439.aspx。

<span id="page-28-0"></span>Dell Feature Management Pack 將切換至新的功能管理主機伺服器,並在接下來的探索週期於伺服器上託管功 能。

## 建立 Connections License Manager 網域群組

以下群組將於安裝 Dell Server Management Pack Suite 或 Dell Connections License Manager 期間在 Windows Server Active Directory 上建立:

- Dell Connections License 管理員
- Dell Connections License 操作員
- Dell Connections License 使用者

如果前述的網域群組未在安裝期間自動建立,請手動建立這些群組。若要建立網域並新增使用者至群組,請參 閱 Microsoft 的 Windows 說明文件: technet.microsoft.com。

註: 建立必要的網域群組之後,請在 Dell Connections License Users 群組中新增管理伺服器機器帳戶,並將 Ø 目前的使用者帳戶新增至 Dell Connections License 管理員群組。

## 功能管理儀表板未填入管理伺服器

功能管理儀表板有一項先決條件,也就是 Dell Server Management Pack Suite 應該安裝在所有的管理伺服器上。 如果您手動匯入了功能監視 MP,卻未在管理伺服器上執行安裝程式,功能管理儀表板將不會填入管理伺服 器。若要填入功能管理儀表板,請在所有的管理伺服器上執行安裝程式。如需更多資訊,請參閱[使用安裝程式](#page-12-0) 安裝 [Dell Server Management Pack Suite](#page-12-0)。

## 功能管理儀表板填入資料需要時間

功能管理儀表板可在分散式環境下的所有管理伺服器上執行,以用來探索功能管理主機伺服器。根據各管理伺 服器的探索時間而定,填入儀表板的時間從幾分鐘,到最長一天不等。若要在 40 分鐘內填入儀表板,請將 Dell Feature Management Host Discovery 探索元素的頻率降為最低的 15 分鐘, 並將 Dell Registry based Server Management Suite Discovery 降為最低的 10 分鐘。建議在功能管理儀表板完成填入之後恢復對探索的覆寫。

## 機箱和 DRAC 覆寫未在升級至 OpsMgr 2012 後轉移

如果機箱和 DRAC 覆寫未在從 OpsMgr 2007 R2 升級至 OpsMgr 2012 之後轉移,請先從**功能管理儀表板**執行機箱 升級作業,以轉移機箱覆寫,然後從**功能管理儀表板**執行 DRAC 升級作業,以轉移 DRAC 覆寫。

# <span id="page-30-0"></span>與 Dell 公司聯絡

註: 如果無法連線網際網路,則可以在購買發票、包裝單、帳單或 Dell 產品目錄中找到聯絡資訊。

Dell 提供多項線上和電話支援與服務選擇。服務的提供因國家/地區和產品而異,某些服務可能在您所在地區並 不提供。若因銷售、技術支援或客戶服務問題要與 Dell 聯絡:

- 1. 上網到 support.dell.com。
- 2. 選擇您的支援類別。
- 3. 如果您不是美國地區的客戶,請在 support.dell.com 網頁最下方選擇國家/地區代碼,或選擇 All (全部)查 看更多選擇。
- 4. 根據您的需求選擇適當的服務或支援連結。